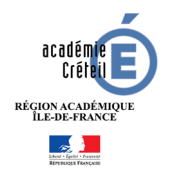

## **Educloud, connexion et utilisation**

L'académie de Créteil a développé la plateforme Educloud (dérivée de Nextcloud) pour proposer une solution d'outils collaboratifs à ses agents.

1. Se connecter à Educloud

Se connecter sur https://educloud.ac-creteil.fr à l'aide de vos identifiants académiques

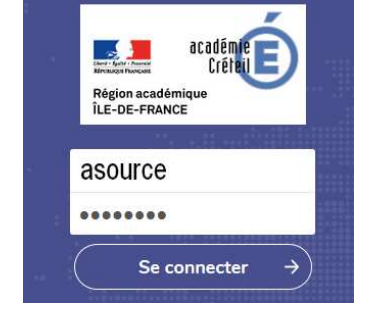

## 2. Créer un dossier ou un document

Une fois la connexion effectuée, Educloud vous propose une interface simple et ergonomique.

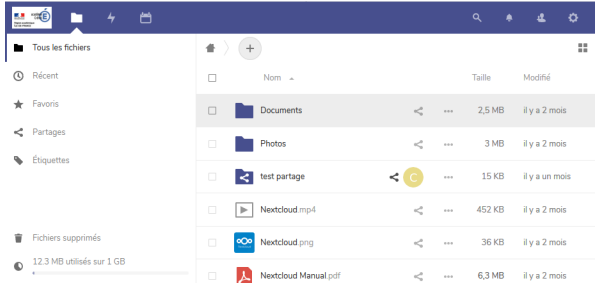

Cliquer sur le bouton  $(+)$  pour créer ou téléverser des documents.

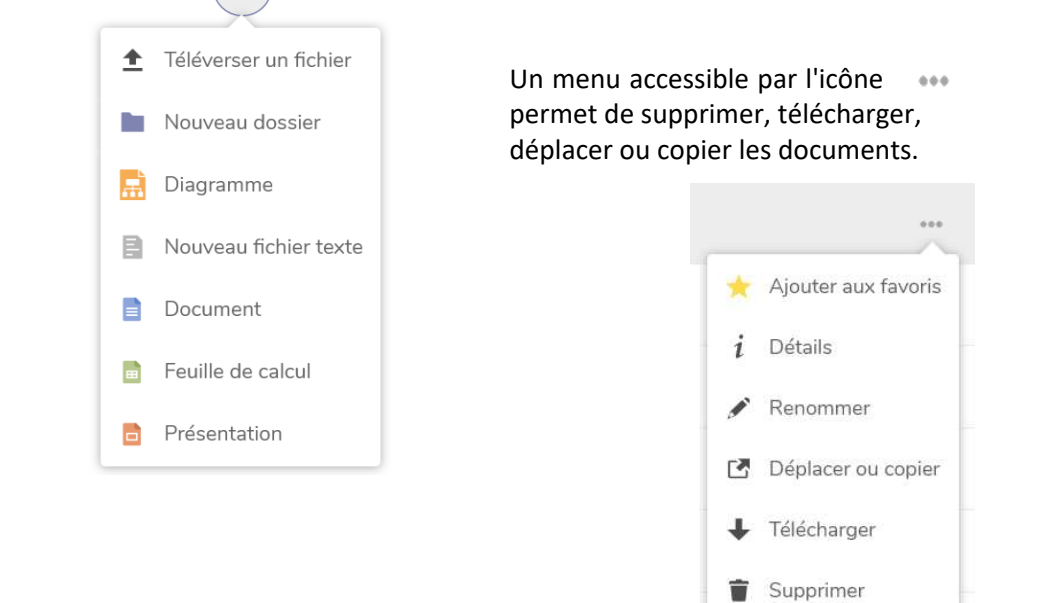

Vous pourrez ensuite régler les différentes options de partage et ajouter des collaborateurs par simple saisie de leur adresse académique.

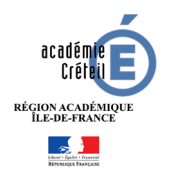

## **Educloud, connexion et utilisation**

## 3. Travailler en mode collaboratif

L'un des principaux atouts l'Educloud est la possibilité de consulter ou de modifier simultanément à plusieurs un même document.

Pour activer le partage d'un fichier,

- Cliquer sur l'icône
- Saisir les adresses mail académiques des participants
- Autoriser les modifications par la case V Peut éditer

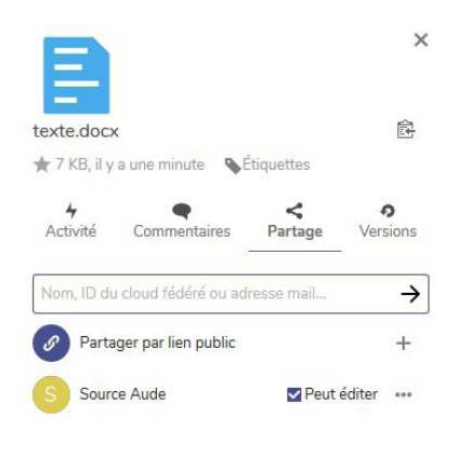

Ainsi, tous les participants connectés voient les saisies effectuées par chacun.

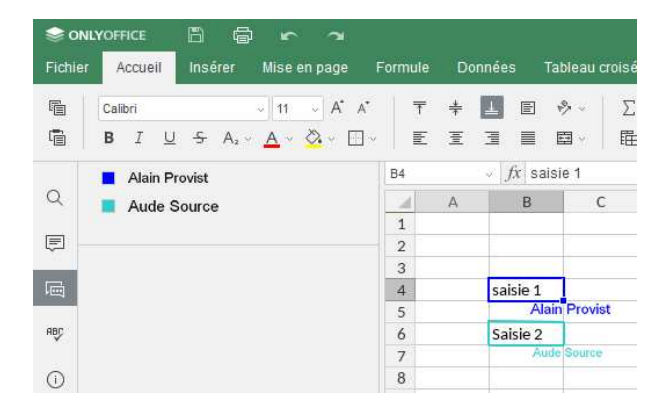

La fermeture de la page procède automatiquement à une sauvegarde en l'état.

Se déconnecter de Educloud une fois votre travail fini.